# Modal Analysis of a Composite Monocoque - Geometry

Author: Jingsi Wu, Cornell University

Problem Specification
1. Pre-Analysis & Start-Up
2. Geometry
3. Mesh
4. Physics Setup
5. Numerical Solution
6. Numerical Results
7. Verification & Validation
Exercises
Comments

### Geometry

#### Import the Geometry

Please download the .igs file for the geometry here: monocoque.IGS. To import the geometry, right-click *Geometry*, mouse-over *Import Geometry* and se lect *Browse*. Then, navigate to the location where you saved the monocoque.igs file and click Open. A green checkmark should now appear next to Geometry.

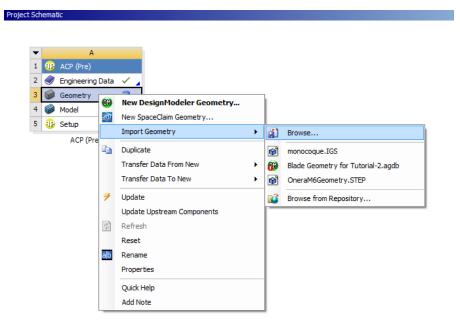

### **Build the Geometry**

Double-click Geometry to bring up Design Modeler. On the top toolbar, select Units and then choose inch.

This particular geometry contains solids, surfaces and line bodies. In default setting, ANSYS does not build the line bodies, but we can change that easily. Under Detail of Import1, change Line Bodies to **Yes** as shown below:

| Details View |                          |                                        |
|--------------|--------------------------|----------------------------------------|
|              | Details of Import1       |                                        |
|              | Import                   | Import1                                |
|              | Source                   | C:\Users\en-fsae\Desktop\monocoque.IGS |
|              | Base Plane               | XYPlane                                |
|              | Operation                | Add Material                           |
|              | Solid Bodies             | Yes                                    |
|              | Surface Bodies           | Yes                                    |
|              | Line Bodies              | Yes                                    |
|              | Simplify Geometry        | No                                     |
|              | Simplify Topology        | No                                     |
|              | Tolerance                | Normal                                 |
|              | Replace Missing Geometry | No                                     |
|              | Stitch Surfaces          | Yes                                    |

Now Click *Generate* to build the geometry.

This will make sure line bodies will be built along with the surfaces and solids.

## Prepare the geometry for meshing

The following video shows how to prepare the geometry for composite analysis with ANSYS.

Go to Step 3: Mesh

Go to all ANSYS Learning Modules